# RealSimPLE:

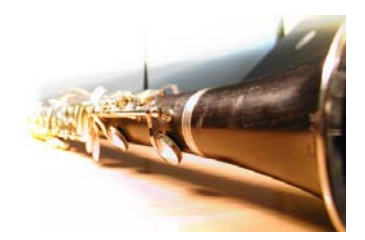

Pipor

# Laborationsanvisningar till SimPLEKs pipa

Vad händer när ljudvågor färdas genom ett rör? Hur kan man härma ljudet av en flöjt? I detta experiment får du lära dig mer om detta!

RealSimPLE bor på nätet:

För gymnasiet: svenska och engelska: <http://www.speech.kth.se/realsimple>

För college och universitet: http://ccrma.stanford.edu/realsimple

Frågor om RealSimPLE kan e-postas till [hellmer@kth.se](mailto:hellmer@kth.se).

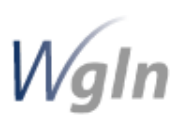

RealSimPLE - Reality and Simulations in a Pedagogical Learning Environment - är ett forsknings- och utvecklingssamarbete mellan KTH, Stanford University och Vetenskapens Hus. Det finansieras med anslag genom Wallenberg Global Learning Network. [www.wgln.org](http://www.wgln.org/) av Knut och Alice Wallenbergs Stiftelse. [www.kaw.se](http://www.kaw.se/) 

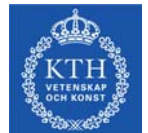

Kungliga Tekniska Högskolan - Skolan för Datavetenskap och kommunikation, avd. för Tal, musik och hörsel - Musikakustik [www.speech.kth.se](http://www.speech.kth.se/) 

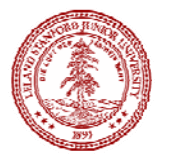

Stanford University, Kalifornien, USA - Dept of Music, Center for Computer Research in Music and Acoustics (CCRMA). [http://ccrma.stanford.edu](http://ccrma.stanford.edu/)

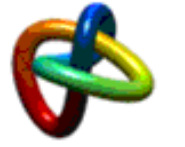

Vetenskapens Hus, KTH Albanova, [www.vetenskapenshus.se](http://www.vetenskapenshus.se/)

### Innehåll

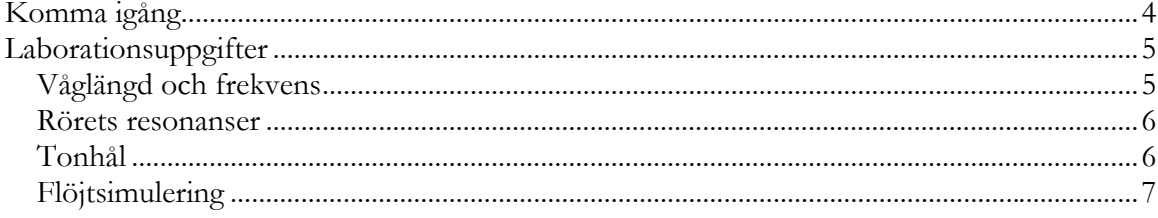

## <span id="page-3-0"></span>Komma igång

- 1. Anslut kablarna från mikrofonen till ljudkortets mikrofoningång.
- 2. Anslut kablarna från ljudkortets hörlursutgång till högtalaren.
- 3. Starta PD (PureData) från Start meny -> Program -> Pure Data.
- 4. I PD: Öppna modellen Pipor.pd (File > Open > Browse > Pipor.pd).
- 5. I patchen Pipor, kryssmarkera rutorna där det står Mikrofon på samt Högtalare på.

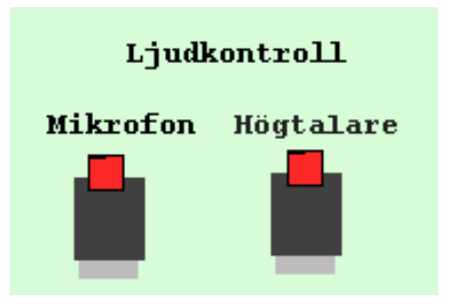

Prova att vissla, prata, viska och att sjunga en uthållen ton, en i taget nära mikrofonen. Prova också att flera personer visslar samtidigt. Om amplituden blir för stor, dvs om grafen hamnar utanför sin ram, sänk då mikrofonvolymen (i Windows Kontrollpanel > Ljudenheter ,

eller via högtalarikonen  $\bullet$  längst ned till höger bredvid systemklockan).

Titta på vågformerna i oscilloskopet MicInput. Om vågformen har för stor eller för liten amplitud för att synas tydligt, använd zoom in/ut genom att klicka i rutorna till vänster om oscilloskopet.

Försök att lista ut vad spektroskopet visar, som du får fram genom att kryssmarkera den nedre röda rutan under Vyer. Prova att vissla igen, med spektroskopet aktiverat.

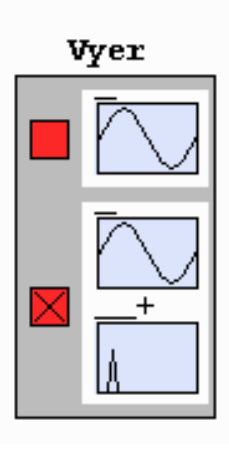

#### Förklaring

Ljudet som vi hör är vibrationer i luften som öronen omvandlar till nervimpulser till hjärnan. På liknande sätt omvandlar en mikrofon dessa vibrationer till en spänning som i detta fall skickas vidare till mikrofoningången på datorns ljudkort.

Oscilloskopet visar den inkommande signalen som en funktion av tid. Det betyder att grafen som visas i oscilloskopet, som har ett tidsfönster på 10 ms, representerar vad mikrofonen har registrerat dessa 10 ms.

Spektroskopet , å andra sidan, visar samma signal som en funktion av frekvens. Ju högre frekvens den inkommande signalen har ju längre till höger på den horisontella axeln kommer den att visas. Den vertikala axeln visar ljudstyrkan (fasinformation förkastas).

## <span id="page-4-0"></span>Laborationsuppgifter

### *Våglängd och frekvens*

1. Sätt igång OSC I och ställ in dess frekvens till någonstans mellan 700 och 1000 Hz. Placera mikrofonen nära änden av den öppna rörsektionen och flytta mikrofonen sakta längre och längre in i röret. Titta på vågformen och spektrumet medan du utför detta. Hur kan man se ljudets våglängd? Använd måttskalan på blompinnen för att mäta ljudets våglängd, som vi kallar λ (lambda).

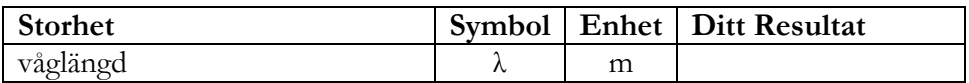

2. Beräkna nu ljudhastigheten c med den ungefärliga formeln

$$
c = 331,5 + 0,6 \cdot T
$$

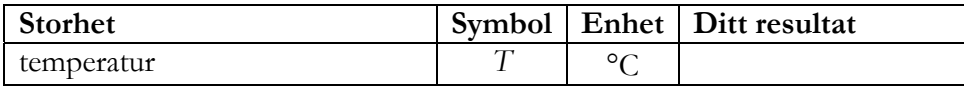

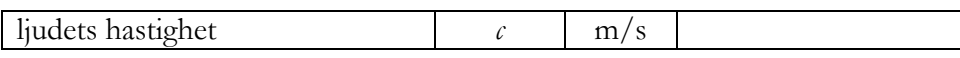

3. Beräkna ljudets teoretiska frekvens f genom att använda formeln:

$$
f=\frac{c}{\lambda}.
$$

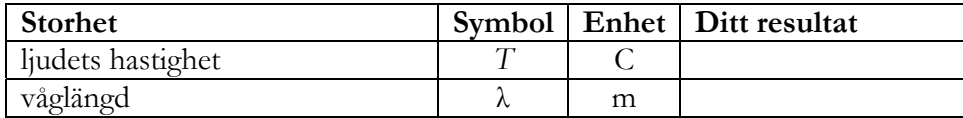

**Svar** 

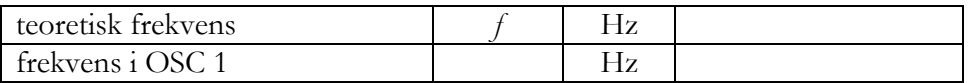

Skiljer sig den teoretiska frekvensen från den genererade frevensen i OSC 1? Förklara isåfall varför.

\_\_\_\_\_\_\_\_\_\_\_\_\_\_\_\_\_\_\_\_\_\_\_\_\_\_\_\_\_\_\_\_\_\_\_\_\_\_\_\_\_\_\_\_\_\_\_\_\_\_\_\_\_\_\_\_\_\_\_\_\_\_\_

\_\_\_\_\_\_\_\_\_\_\_\_\_\_\_\_\_\_\_\_\_\_\_\_\_\_\_\_\_\_\_\_\_\_\_\_\_\_\_\_\_\_\_\_\_\_\_\_\_\_\_\_\_\_\_\_\_\_\_\_\_\_\_

\_\_\_\_\_\_\_\_\_\_\_\_\_\_\_\_\_\_\_\_\_\_\_\_\_\_\_\_\_\_\_\_\_\_\_\_\_\_\_\_\_\_\_\_\_\_\_\_\_\_\_\_\_\_\_\_\_\_\_\_\_\_\_

#### <span id="page-5-0"></span>*Rörets resonanser*

Finn rörets resonansfrekvenser med hjälp av spektroskopet.

4. Ta bort rörförlängningsdelen om den är påkopplad. Använd OSC 4 för att göra ett frekvenssvep. Sätt start- och stoppvärden och titta efter amplitudförändringar I spektroskopet medan frekvensen ändras.

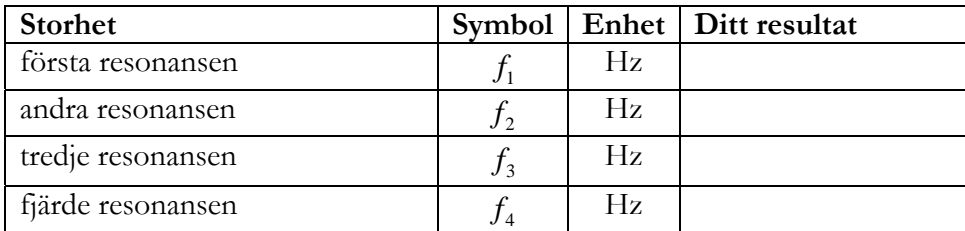

5. Stäng nu av autotriggern genom att avmarkera rutan Autotrig. Sätt igång OSC I och prova med olika frekvenser. Notera vad som händer i vågformsdisplayen när du närmar dig en resonansfrekvens.

\_\_\_\_\_\_\_\_\_\_\_\_\_\_\_\_\_\_\_\_\_\_\_\_\_\_\_\_\_\_\_\_\_\_\_\_\_\_\_\_\_\_\_\_\_\_\_\_\_\_\_\_\_\_\_\_\_\_\_\_\_\_\_\_\_\_

6. Montera nu förlängningsröret. Undersök sedan resonansfrekvenserna för det förlängda röret som i uppgift 4.

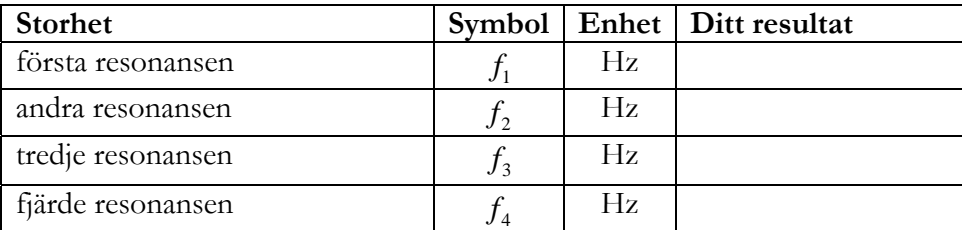

## *Tonhål*

7. Ställ in en oscillator med frekvens 710 Hz. Kryssmarkera OSC på . Lyssna till vad som händer när du tar bort förslutningen på hål nummer ett. Täpp till hål nummer ett igen och ta istället bort förslutningen för hål nummer två. Vad händer?

<span id="page-6-0"></span>Förklara också hur detta skulle kunna användas i ett riktigt instrument:

## *Flöjtsimulering*

Flutifier simulerar ljudet av en flöjt och dess indata är de fyra oscillatorerna. De fyra sinustonerna summeras tillsammans med brus och skickas sedan till miniatyrhögtalaren.

- 8. Använd dina kunskaper om rörets resonanser och simulera ljudet av en flöjt så realistiskt som möjligt med Flutifier.
	- Markera högtalarrutan och av markera mikrofonrutan.
	- I Till högtalaren-sektionen: markera varje oscillators ruta som du vill använda.
	- Justera amplitud och frekvens hos varje oscillator du vill använda.
	- Klicka sedan på Flutifier för att höra resultatet. Fortsätt sedan att justera inställningarna tills du är nöjd med ditt resultat.

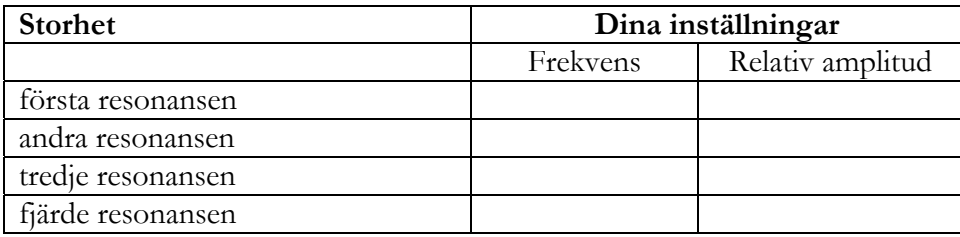

• Nämn och förklara några särskilda kännetecken som gör att du fortfarande kan särskilja ljudet från en simulerad flöjt från en riktig flöjt.

\_\_\_\_\_\_\_\_\_\_\_\_\_\_\_\_\_\_\_\_\_\_\_\_\_\_\_\_\_\_\_\_\_\_\_\_\_\_\_\_\_\_\_\_\_\_\_\_\_\_\_\_\_\_\_\_\_\_\_\_\_\_\_

\_\_\_\_\_\_\_\_\_\_\_\_\_\_\_\_\_\_\_\_\_\_\_\_\_\_\_\_\_\_\_\_\_\_\_\_\_\_\_\_\_\_\_\_\_\_\_\_\_\_\_\_\_\_\_\_\_\_\_\_\_\_\_

\_\_\_\_\_\_\_\_\_\_\_\_\_\_\_\_\_\_\_\_\_\_\_\_\_\_\_\_\_\_\_\_\_\_\_\_\_\_\_\_\_\_\_\_\_\_\_\_\_\_\_\_\_\_\_\_\_\_\_\_\_\_\_

\_\_\_\_\_\_\_\_\_\_\_\_\_\_\_\_\_\_\_\_\_\_\_\_\_\_\_\_\_\_\_\_\_\_\_\_\_\_\_\_\_\_\_\_\_\_\_\_\_\_\_\_\_\_\_\_\_\_\_\_\_\_\_

\_\_\_\_\_\_\_\_\_\_\_\_\_\_\_\_\_\_\_\_\_\_\_\_\_\_\_\_\_\_\_\_\_\_\_\_\_\_\_\_\_\_\_\_\_\_\_\_\_\_\_\_\_\_\_\_\_\_\_\_\_\_\_

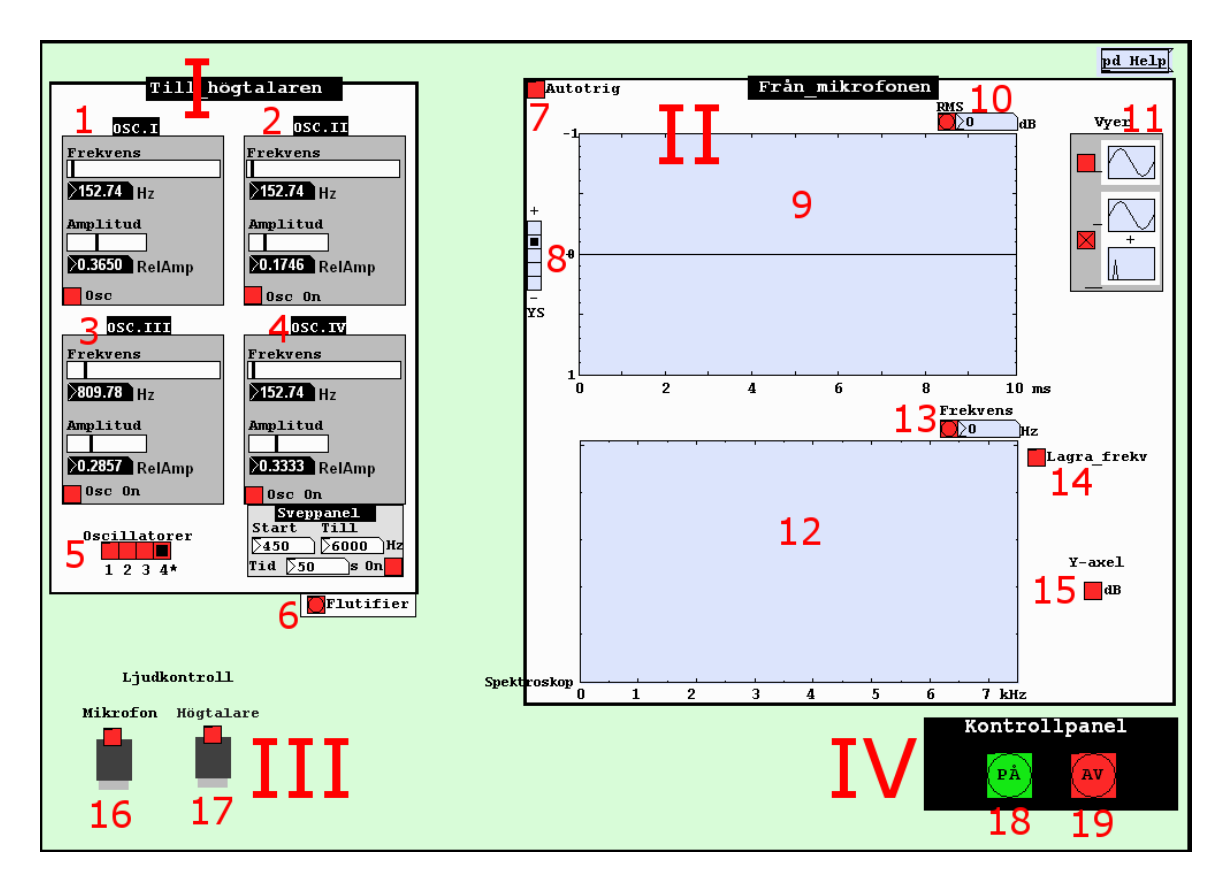

- I. Tongeneratorer
- II. Display
- III. Externa signaler till/från
- IV. Start/stopp

#### I. Tongeneratorer

1-4\*. Oscillatorerna OSC I, OSC II, OSC III samt OSC IV genererar sinustoner med den frekvens och amplitud som anges i frekvens- och amplitudfönstrena. För att starta en oscillator, klicka i rutan **Osc på**.

5. Oscillatorväljare gör det möjligt att välja att använda mellan en och fyra oscillatorer samtidigt.

6. Flutifier summerar signalerna från alla aktiva oscillatorer (aktiva oscillatorer = "osc on", se till att hötalare på är avmarkerat), samt lägger till brus och litet efterklang.

II. Displaysektion

7. Autotrig är en triggerfunktion som automatiskt justerar fasen så signalen startar från noll amplitud med en negativ lutning (utgångsläge är på). För att avaktivera, klicka i rutan.

8. Zoomkontroll förstorar/förminskar vågformen.

9. Oscilloskopet visar vågformen hos signalen som kommer från mikrofonen.

10. Aktuell signalstyrka mätt i dBRMS: vid klick visas den aktuella nivån i dBRMS (100dB är maximal signalstyrka i Pd).

11. Vyer gör det möjligt att byta från oscilloskop till oscilloskop plus spektroskop (utgångsläge är enbart oscilloskop).

12. Spektroskopet visar spektrum av den signal som kommer från mikrofonen.

13. Frekvensvärde: vid klick visas ett estimat av den aktuella grundfrekvensen.

14. Spara äldre värden i spektroskopet. Om du sveper igenom frekvenser kommer du att se alla renonansfrekvenserna på samma gång (utgångsläge är av).

15. Y-skala växlar mellan linjär amplitudskala och nivåskala i dB.

III. Externa signaler till/från

16. Aktiverar mikrofonen (utgångsläge är OFF, dvs ingen signal kommer från mikrofonen). För att aktivera, klicka i rutan.

17. Aktiverar högtalaren (utgångsläge är OFF, dvs ingen signal sänds till högtalaren). För att aktivera, klicka i rutan.

IV. Start/Stopp

18. Startar alla ingående/utgående ljud och beräkningar i PD (utgångsläge är ON)

19. Stoppar alla ingående/utgående ljud och beräkningar i PD: Kan också användas för att frysa displayerna. Klicka på ON för att starta dem igen.

# *Appendix 2: Formelsamling*

$$
f=\frac{1}{T}
$$

![](_page_9_Picture_168.jpeg)

$$
\lambda = c \cdot T = \frac{c}{f}
$$

![](_page_9_Picture_169.jpeg)

 $c = 331,5 + 0,6 \cdot T_c$ 

| <b>Storhet</b>    | Symbol   Enhet |  |
|-------------------|----------------|--|
| ljudets hastighet |                |  |
| temperatur        |                |  |

En litet noggrannare formel för ljudhastigheten där *K* är temperaturen i Kelvin (= $T_{\rm c}$  + 273) istället för grader Celsius.

$$
c = 331.5 \cdot \sqrt{\frac{K}{273}}
$$

![](_page_9_Picture_170.jpeg)

Resonansfrekvenser i pipor:

![](_page_10_Picture_137.jpeg)

![](_page_10_Picture_138.jpeg)

![](_page_10_Picture_139.jpeg)